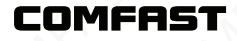

## **Quick Installation Guide**

Wireless Router Version1.0

# 1 Connection Diagram

1.1 If use dial-up internet, pls follow up below connection steps 1.2.3.4; If use broadband internet, pls follow up below connection steps 2.3.4 and connect WAN port of wireless router to internet directly.

Dial-up Internet

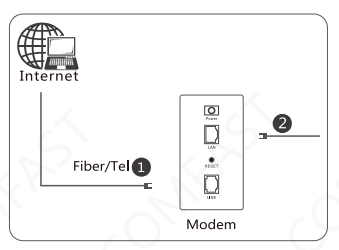

**Broadband Internet** 

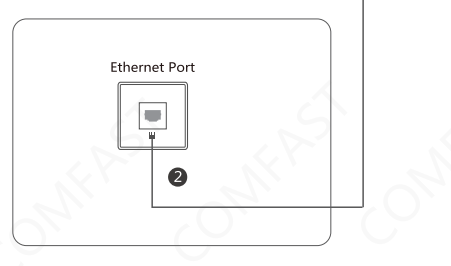

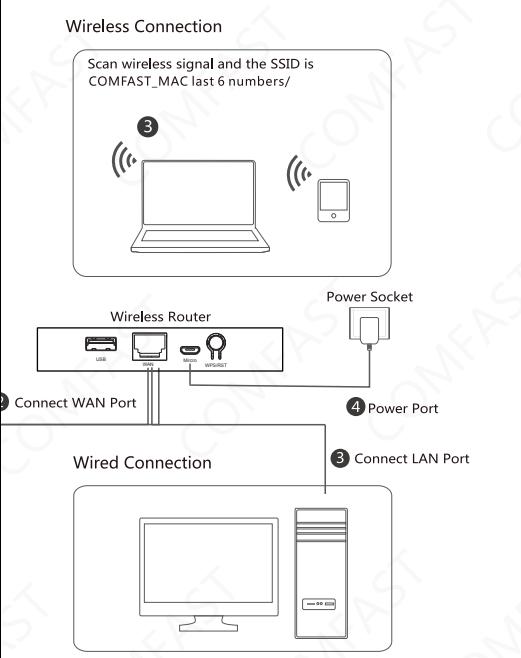

lote: the network port is set as WAN port by default. You can only access the 92.168.10.1 management page through wireless connection. In the relay mode, the network port is set as the LAN port, and the management page can be ccessed through wired connection.

2 Setting Steps

2.1 Power on the device, wait for more than 20 seconds, wirelessly search SSID connection, enter IP to access the management page.

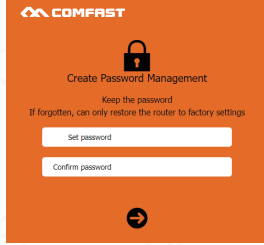

2.2 Set the Internet access mode.

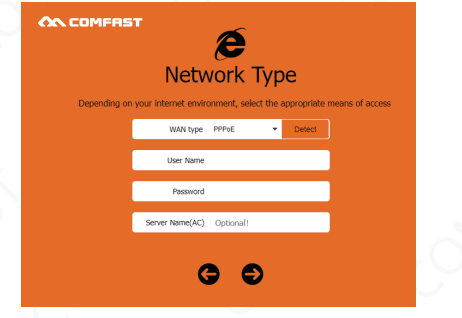

2.3 Set wireless SSID.

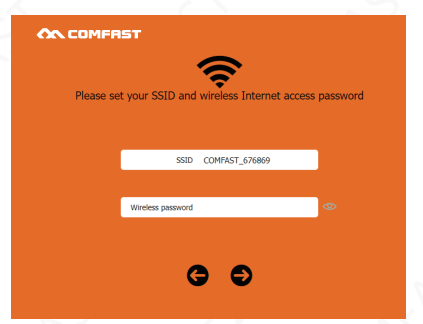

2.4 The setup wizard confirms.

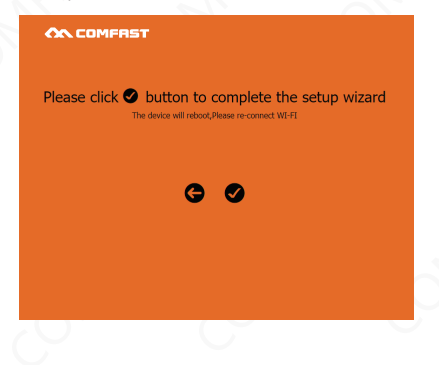

2.4 Log in normally, enter the password and enter the home page.

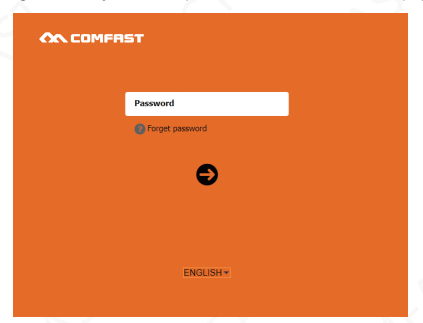

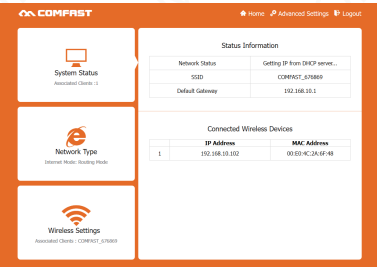

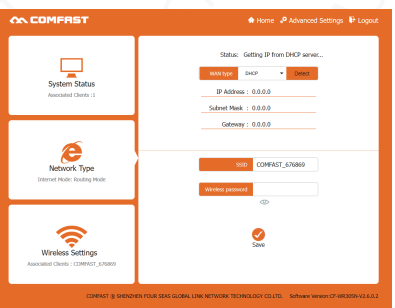

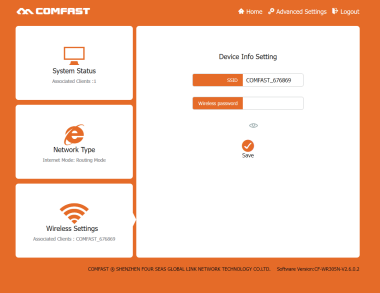

2.4 Relay mode > Advanced Settings > Wireless Settings > relay mode.

#### **ON COMPRST**

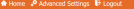

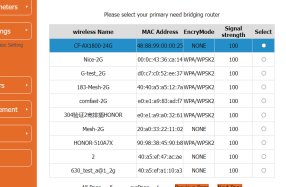

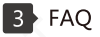

1. What should I do if I forget the password to log in to the device (how to reset the router)?

A. Forgetting the password to log in to the device can only restore the device to the factory default settings, which means reset.When the device is started, press the RESET button for about 7 seconds and release it to reset.

2. What if i can't open the administrator page of device in browser? A. Please make sure the ip address of your computer is in the same nerwork segment as the IP address of the device administrator page vou typed in browser: for emample, if your device default login IP address is 192.168.10.1, then the IP address of your computer should have been 192.168.10.x(x is any integer between 2 and 254): B. Please make sure your browser setting is "Never dial a connection" and disable proxy: Here is the steps of configuration (suppose you use IE): Click "Tools"-"Internet Options"-"Connections" choose"Never dial a connection": Click "I an settings" remove the option of "Proxy server".

C. Try change another computer to log in: If all the 3 hints above<br>can't help you, please do the Factory Reset Operation to the device and log in again.

3. Why my laptop can't search out the signal of Wi-Fi SSID? A. If your laptop has network adapter built-in, please make sure the Wi-Fi function is enabled (we recommend you connect the laptop vendor or read the laptop user manual):

B. At device manager interface, check whether the driver of network adapter has been installed successfully:

C. Check whether the wifi service has been turned on, right click the icon"my computer" on your desktop, choose manage. In "Computer" Management" wizard, click"Services and Applications" then on the page of "Service", find the item "Wireless Zero Configuration" and check its Status value.

D. Please make sure you've enabled the wifi capability and enabled SSID broadcast

E. Get closer to the router and try search again, Avoid the factor<br>of obstacles which reduce the intensity of signal: If the hints above can't help you, please chick out whether another wireless network adapter can connected to the router. If it still don't work, please do the factory reset operation to restore, the parameters back to their default values.

### **Quick Installation Guide**

### **Statement** Shenzhen Four Seas Global Link Network **Technology CO., Ltd, Company** all rights reserved.

Without ours official writ permission no unit or individual shall be copied, reproduced, transcribed or translated in part or whole book. In any form or by any means (electronic mechanical printing recording or other possible means) or for the propagation of goods any commercial, profitable purposes.

**COMFRST** is the registered trademark of Shenzhen Four Seas Global Link Network Technology Co., Ltd. Company, All other trademarks or registered trademarks mentioned in this document, by respective owners.

Product specifications and information mentioned in this manual are for reference on subject to updates without notice. Unless there are other special agreed, this manual is used only as a user quide. All statements, information, etc. are not constitute any form of quarantee

Manufacturer: Shenzhen Four Seas Global Link Network Technology Co., Ltd, Company Address: Room 607-610 Block B Tao JINDI Flectronic Business Incubation Base, Tenglong Road, Longhua District, Shenzhen, China Hotline: 4009-001-766 Website: en comfast com cn